# **Standard Operating Procedure** Zygo Nexview Optical Profiler

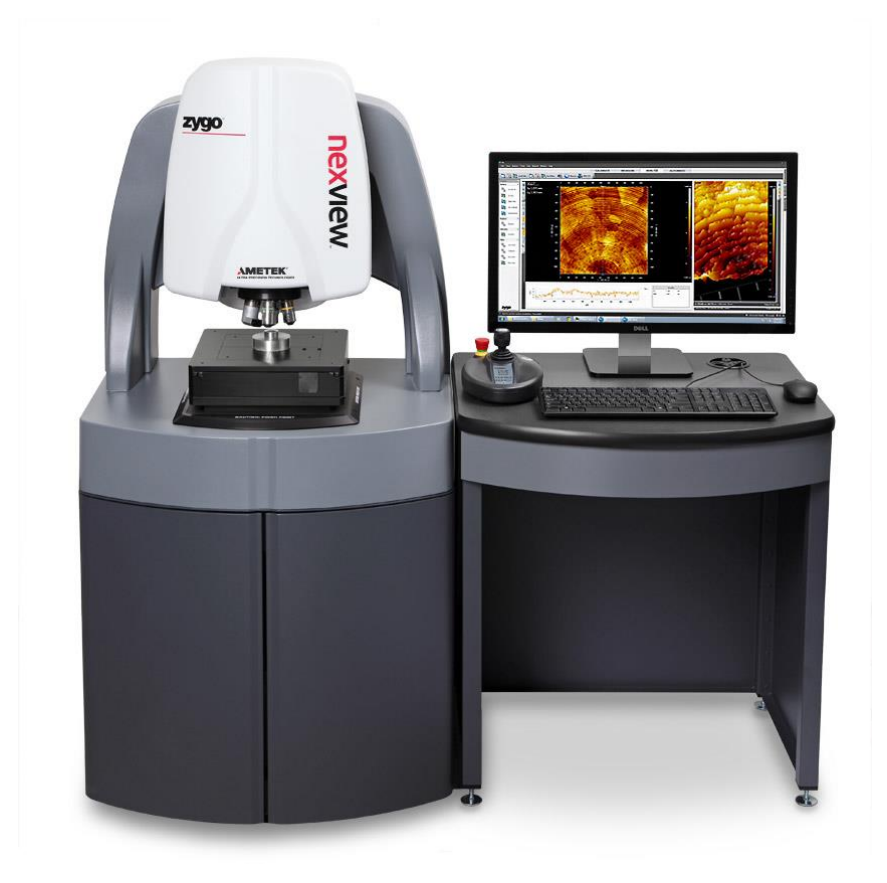

Yale West Campus Materials Characterization Core *ywccleanroom.yale.edu*

100 Cleanroom Core Facility 750 West Campus Drive West Haven, CT 06516

**Version 1.0 January 2018**

## **Table of Contents**

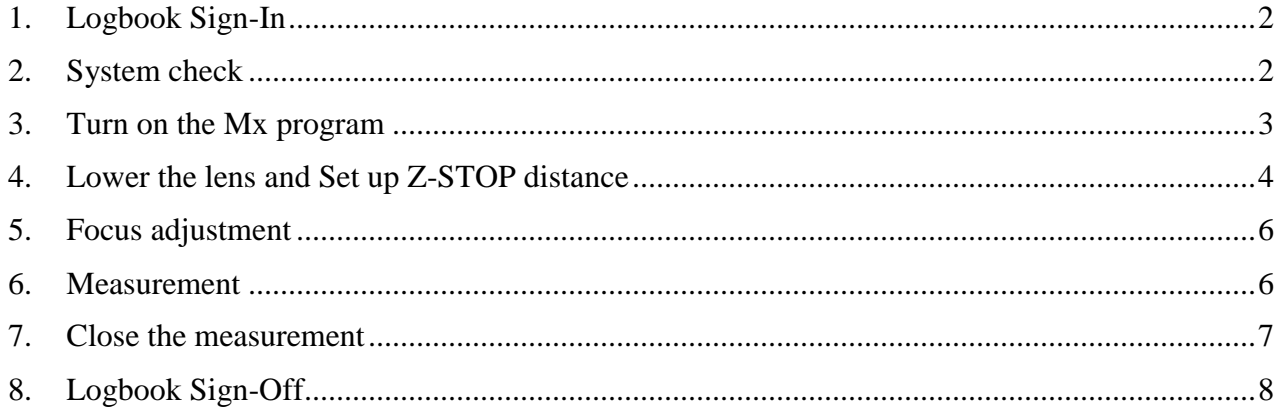

# **Zygo Nextview Optical Profiler SOP**

#### <span id="page-2-0"></span>1. Logbook Sign-In

All users are requested sign in the logbook first. Log into your **FOM** account and reserve your time for the profiler.

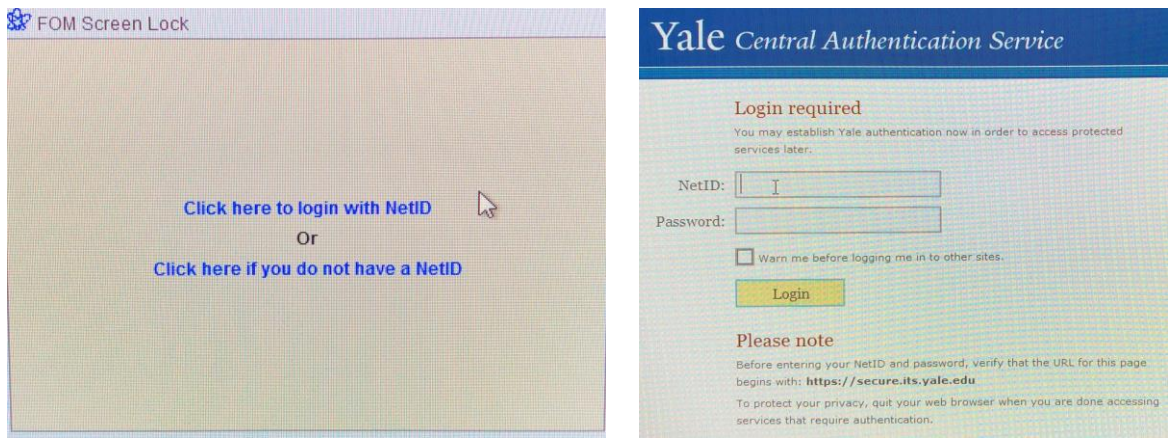

### <span id="page-2-1"></span>2. System check

1) Check to make sure the pressure of **condensed air** is around **30 psi**. Check the vibration damping table is floating: a gap should be visible between scanning platform and supporting cabinet underneath.

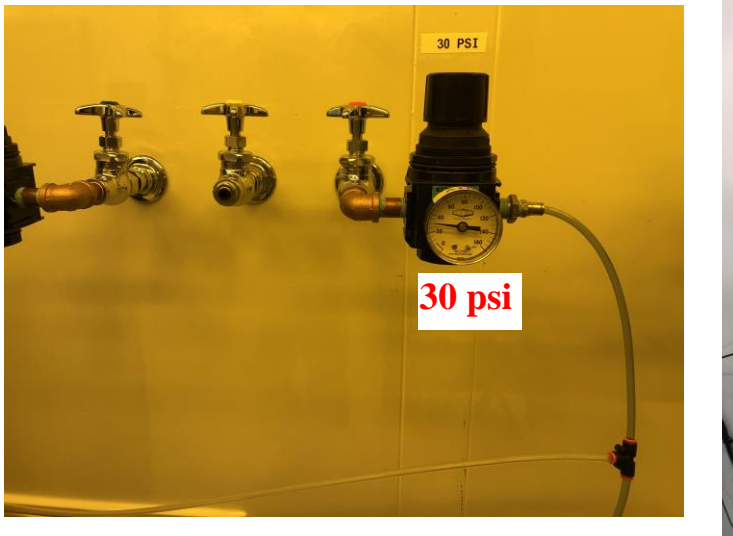

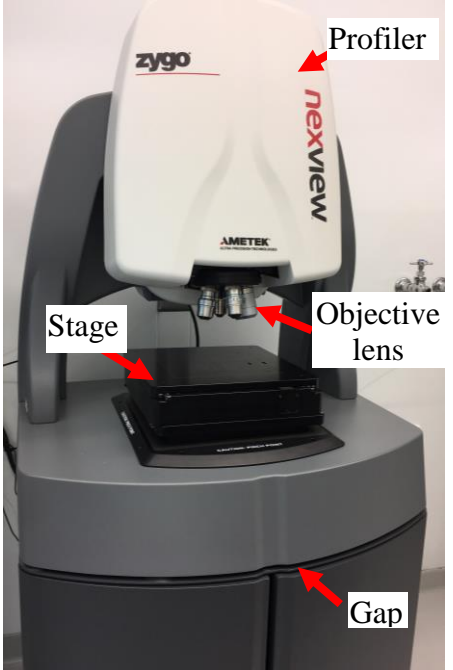

2) Check if the LED lights on the joystick are **ON**; if not, turn on the profiler by pressing the switch on the back of the profiler (see picture below). The lights on the joystick panel should then be turned **ON**.

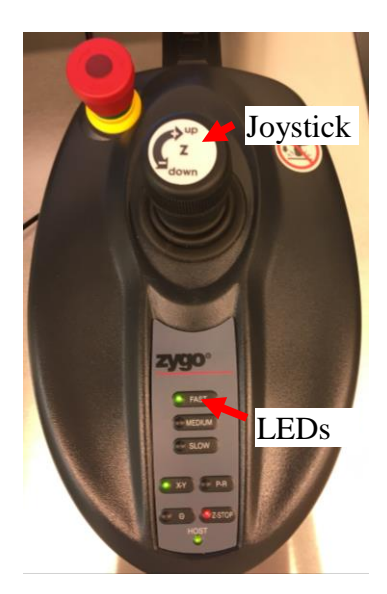

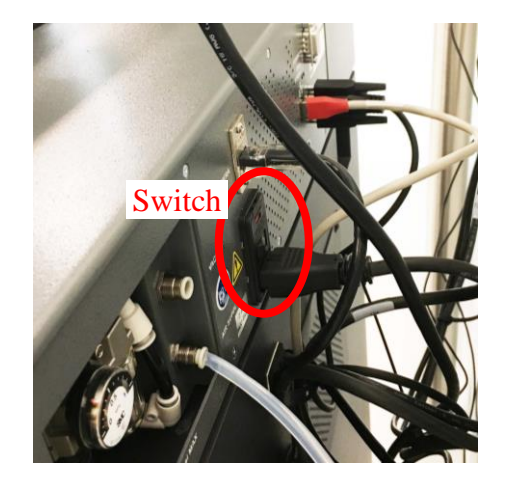

#### <span id="page-3-0"></span>3. Turn on the Mx program

- 1) If the profiler operating software, **Mx program** is closed, click the **Mx** shortcut on the desktop to open the program. The hardware **initialization** should start. When done, you should see the following picture, but all X, Y, Z, Pitch and Roll are not homed.
- 2) Then in **Mx program**, click **Motion**  $\rightarrow$  Utilities and click **in the** in the **Motion Utilities** window.

Click **Ok** when **Home all complete**. Then close Motion Utilities window.

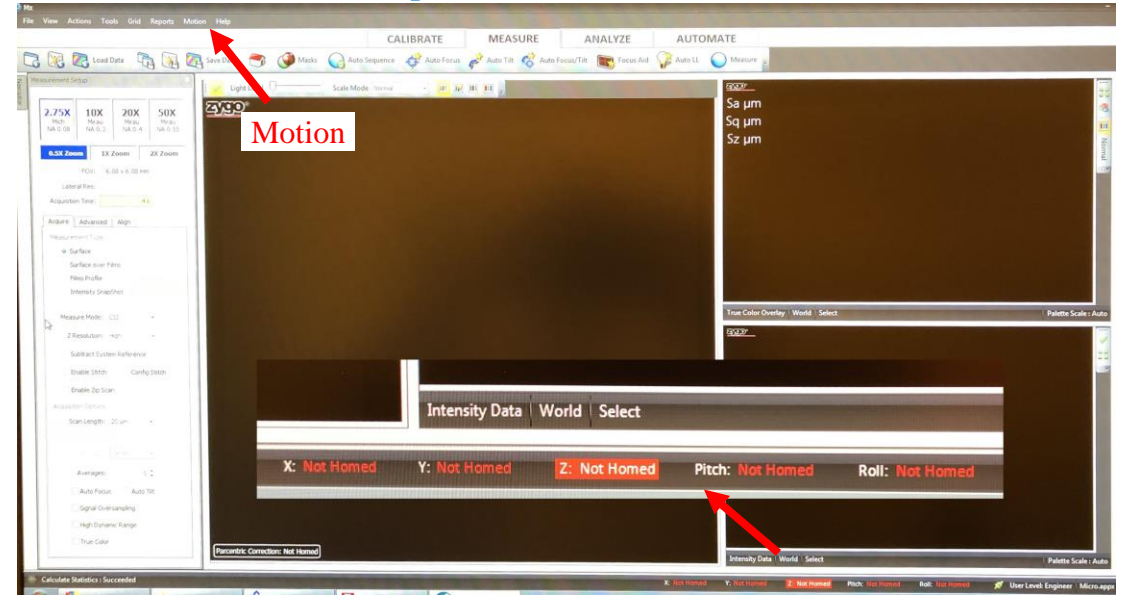

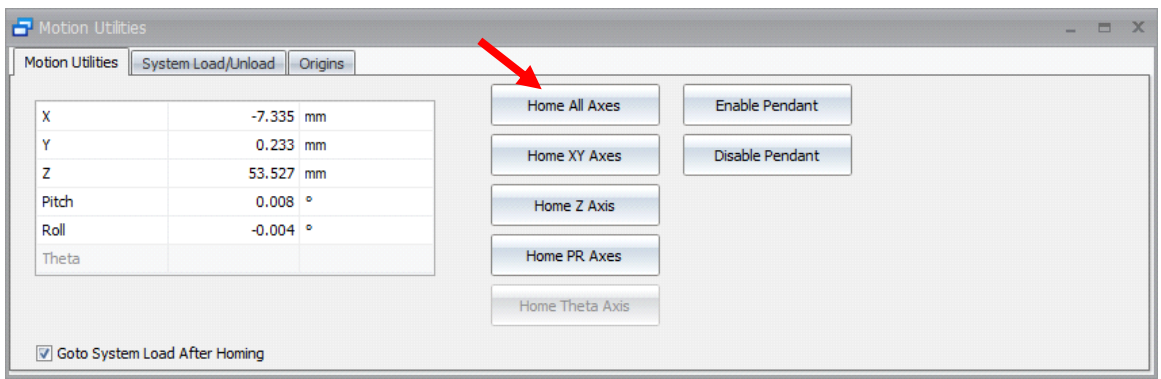

#### <span id="page-4-0"></span>4. Lower the lens and Set up Z-STOP distance **Warnings:**

- The **Z-STOP** setup must be performed each time for a new sample.
- The **Z-STOP** setup is **crucial** to prevent lens from crashing into the samples. The repair cost ~**\$5k** will be charged **to user PI's account.**
- 1) Before start, the **Z-STOP** light on the joystick panel should be **flashing in red**. If not, press **Z-STOP** button to release previous setup.

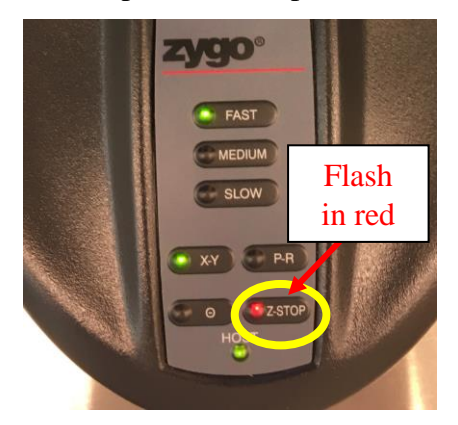

2) Click on **2.75X** lens icon to start **Z-STOP** setup.

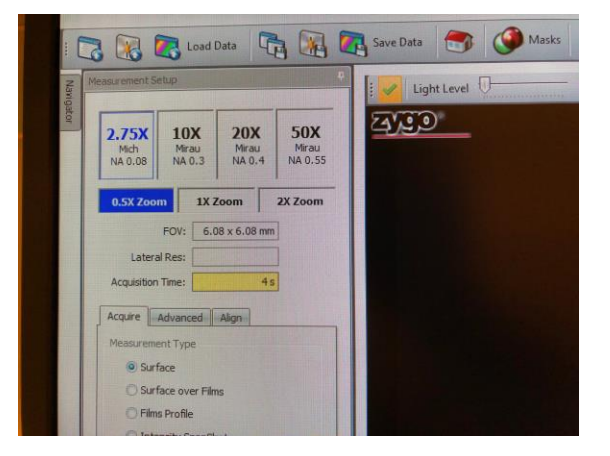

3) **Make sure the lenses are high enough above the stage**. Place the sample near the **cross** in the middle of the sample platform. Then, use the **Joystick** to move the **sample edge** underneath the lens so that the lens reflection can be easily seen when approaching the sample surface.

**Warning**: **DO NOT touch the lens when placing the sample**! It is **VERY** expensive to repair the lens.

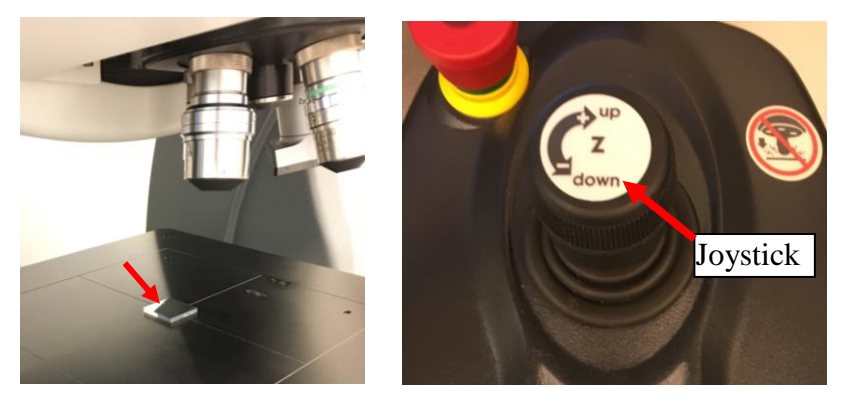

- 4) **Slowly** turn the **Z-motion** stick **counterclockwise** to lower **down** the lens toward the sample. Watch the **Z** value carefully at right bottom of the window (see picture below).
	- a) When Z value is larger than **40 mm**, the **FAST** mode can be chosen by pressing the **FAST** button on the **Joystick** panel. You should hear the beeping sound during lens movement indicating that the **Z-Stop** is not set yet.
	- b) When the z value is between **40 mm and 10 mm**, change the **Z** speed to **MEDIUM**.

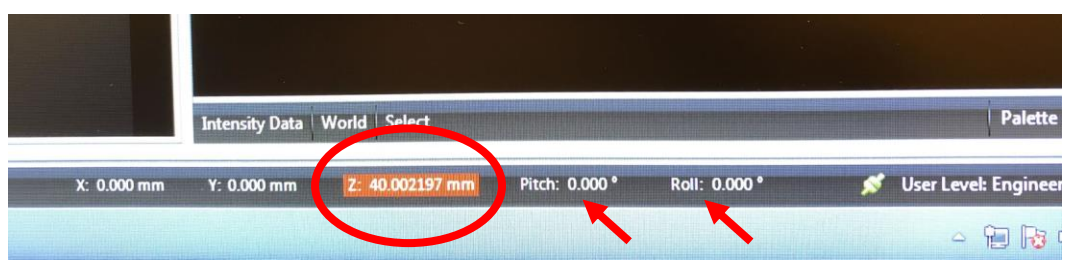

5) Turning the **Z-motion joystick very carefully when z < 10 mm.** For a standard Silicon wafer  $(1 \text{ mm thick})$ , you should see the sample image becomes clear when  $z < 7 \text{ mm}$ . At z **~3mm, the image becomes very clear.** For thick sample, please use **(thickness +2) mm** as a reference.

**Warning**: For standard silicon wafer with 1 mm thickness, **never** move the lens too close to the sample **< 2.8 mm**. **Damage** to lens may happen.

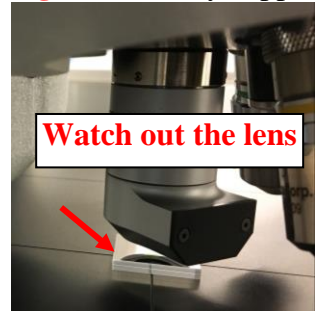

**Version 1.0 January 2018**

6) Keep lowering the lens carefully using **SLOW** mode. Stop lens movement right after the image passes sharp focus plane and becomes slightly blurring. Press **flashing Z-STOP** button on the panel to set up **Z-STOP**. The **Z-STOP** light should be in **stable red**.

**Note**: **Z-STOP** light will turn into **green** if the lens is moved away from the sample surface.

- <span id="page-6-0"></span>5. Focus adjustment
	- 1) Turn the joystick clockwise in **SLOW** mode until the image becomes very clear. Keep adjusting the focus back and forth until you see the **interference fringes** (see below), suggesting a good focus on that region of the surface.

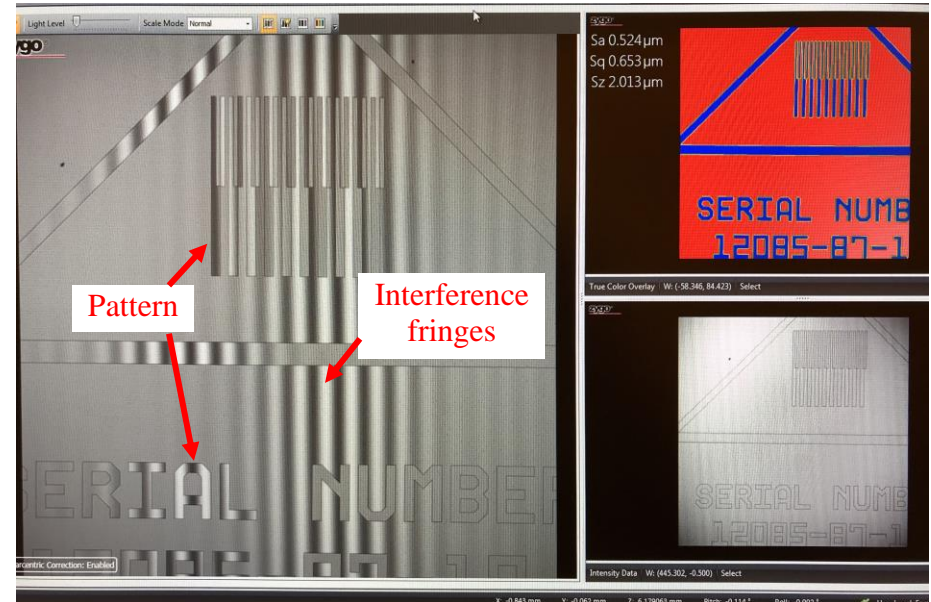

- 2) Click  $\sqrt{\frac{1}{2}}$  Autou button on the top menu if the image is red, indicating the light intensity is too high.
- 3) Press **P-R** (Pitch & Roll) button on the joystick panel and move the **Z-stick** around to align the fringes horizontally/vertically in the **middle** of the interested sample area.

**Note**: during measurement, user needs to switch between **P-R** and **X-Y** motion to do the tilting adjustment or lateral sample movement.

Auto Focus/Tilt 4) Click on the top menu to finish the focusing and tilting on the sample before **measurement**.

**Note**: if error occurs, repeat fringe alignment and focus adjustment.

<span id="page-6-1"></span>6. Measurement

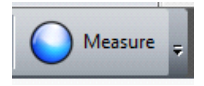

1) Click on button on the top menu to start surface imaging.

**Warning:** Users should **keep quiet** and **stop walking around** the sample stage during measurement.

2) Click **Analyze** button on the top menu. You can do a variety of analysis including line profile.

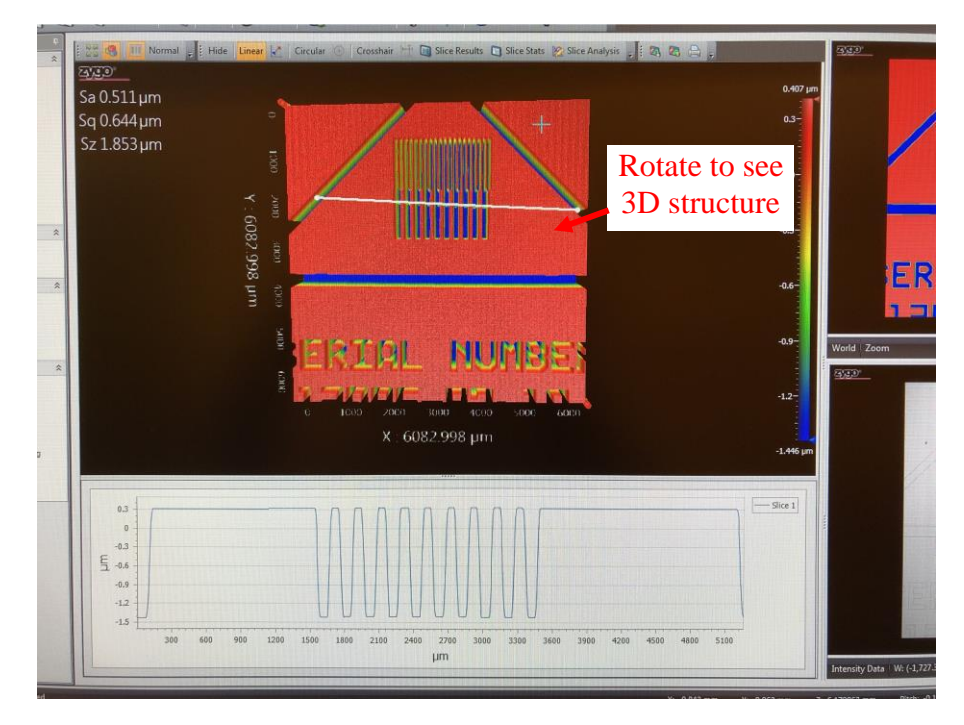

#### 3) Save data.

Clicking on **File** menu on the top menu and save Data into the **C:\Cleanroom Users\user name folder**

4) Change the objective lens and field size if needed.

#### <span id="page-7-0"></span>7. Close the measurement

- 1) Make sure the **Z-Stop** button light should be stable in **green/red**.
- 2) Turn the **Z**-joystick **clockwise** to move the lens away from the sample to  $z \sim 10$  **mm**.
- 3) Check and change the lens magnification to **2.75X** and **0.5X Zoom**.
- 4) Switch to **FAST** button on the joystick panel. Turn the **Z-joystick clockwise** to move the lens away from the sample, until  $z \sim 100$  mm; then take the sample away from the stage.

#### Warning**: DO NOT touch the lens when removing the sample!**

5) Press **Z-STOP** button on the joystick panel to **release** the Z-STOP for measured sample. The **Z-STOP** light should be flashing in **red**.

#### **Warnings**:

This step is **crucial** to prevent lens crashing into new samples.

- 6) Close the **Mx** software.
- 7) **Turn off** the sample stage power in the back of the stage. The LED lights on the joystick panel should be **OFF**.

Warnings:

- Users should **Not** reboot the computer;
- **DO NOT** close the compressed air valve or disconnect the air tubing.

#### <span id="page-8-0"></span>8. Logbook Sign-Off

- 1) Log out the FOM account. Users are requested to sign off the logbook and make comments for any concerns. Please CONTACT cleanroom manager (Lei Wang at 203-745-8460) for emergencies.
- 8) Clear the computer desk; make sure your samples are not left behind.
- 9) Put tools (tweezers) back to the tool box.